## 5 学内無線 LAN への接続

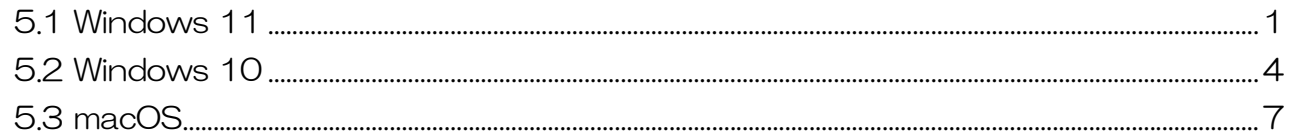

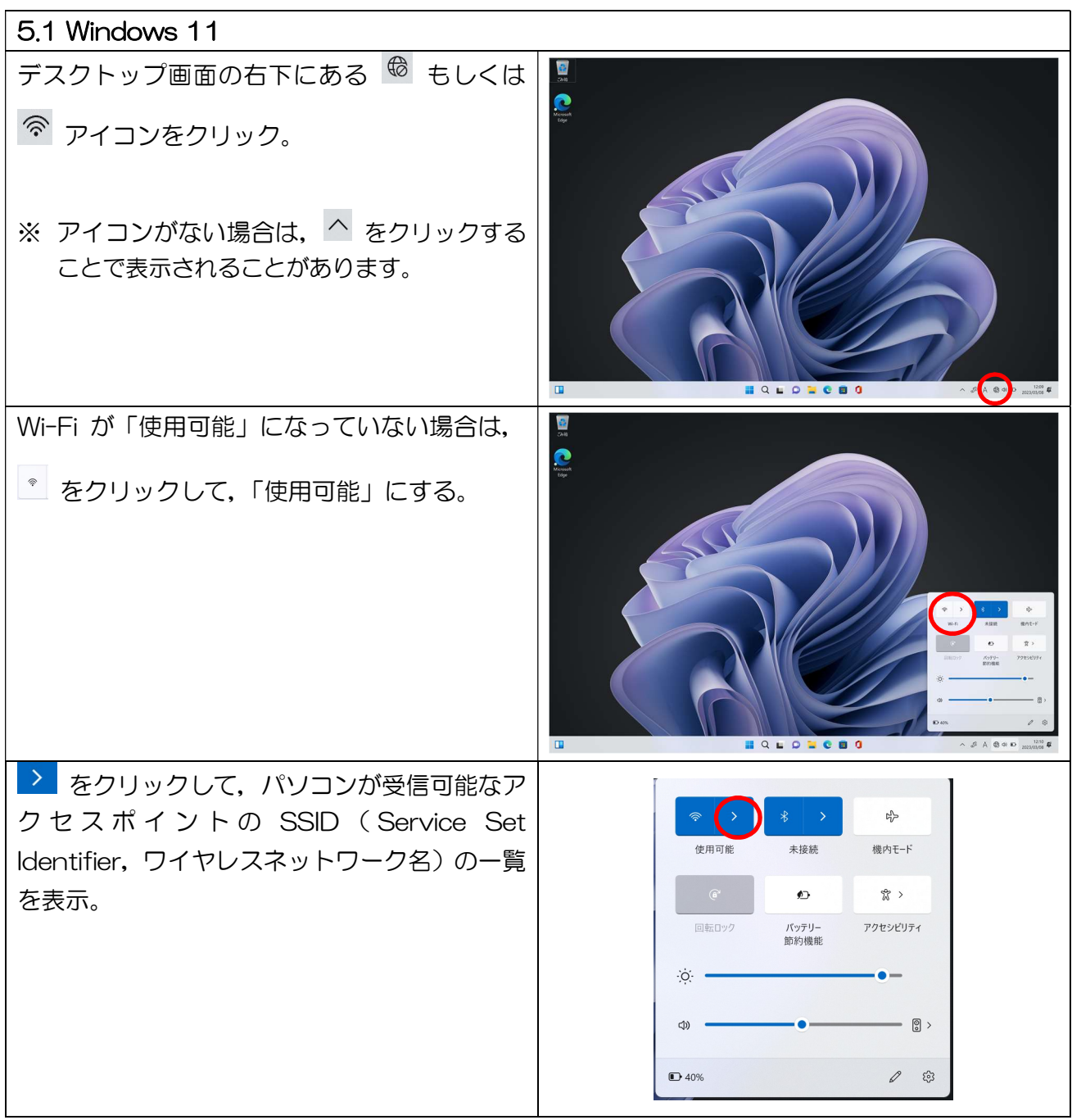

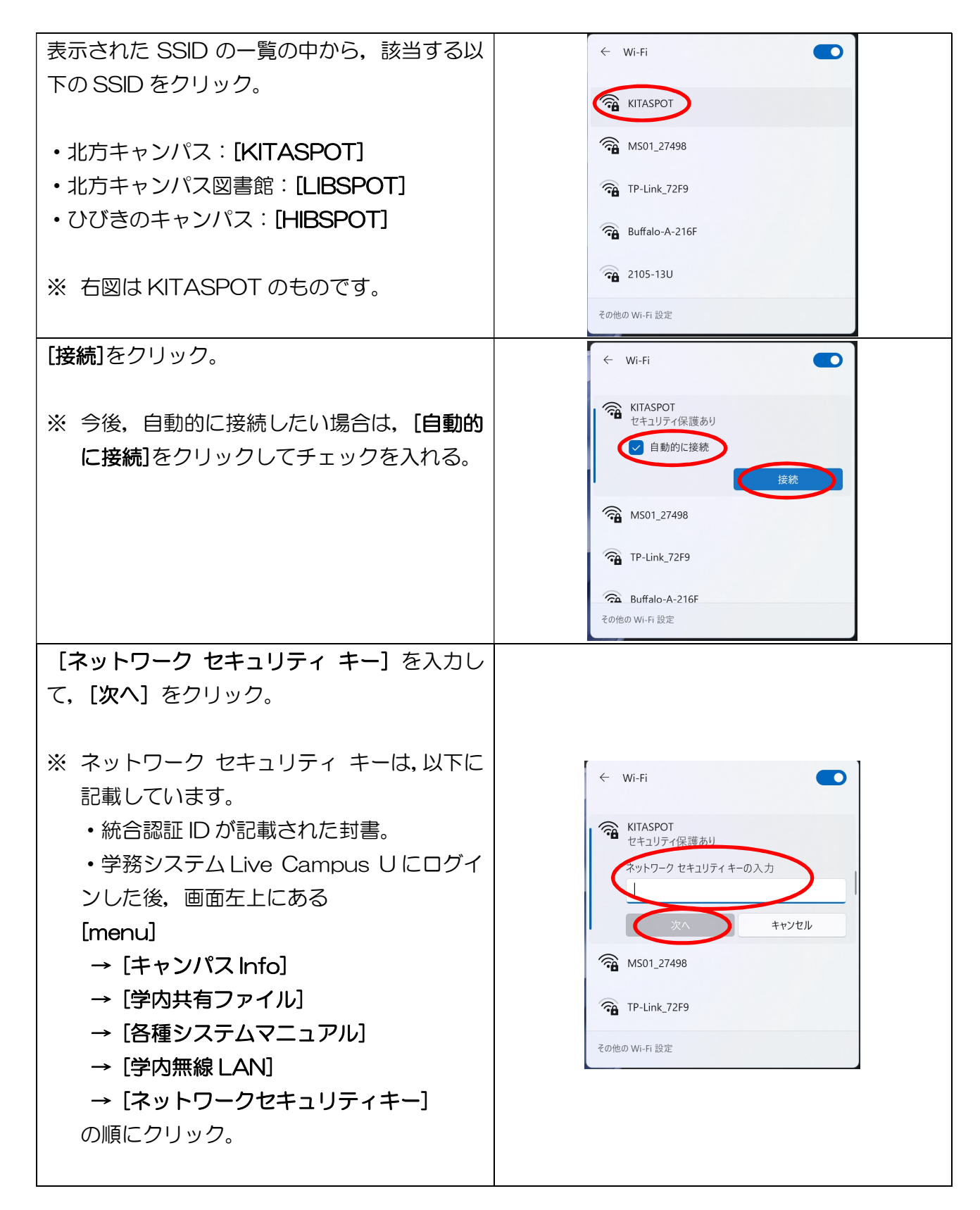

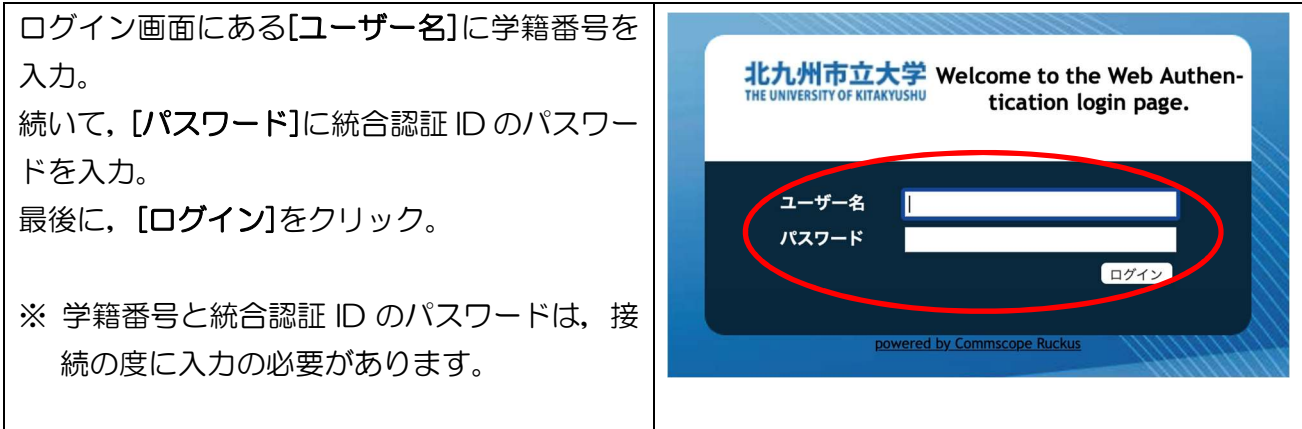

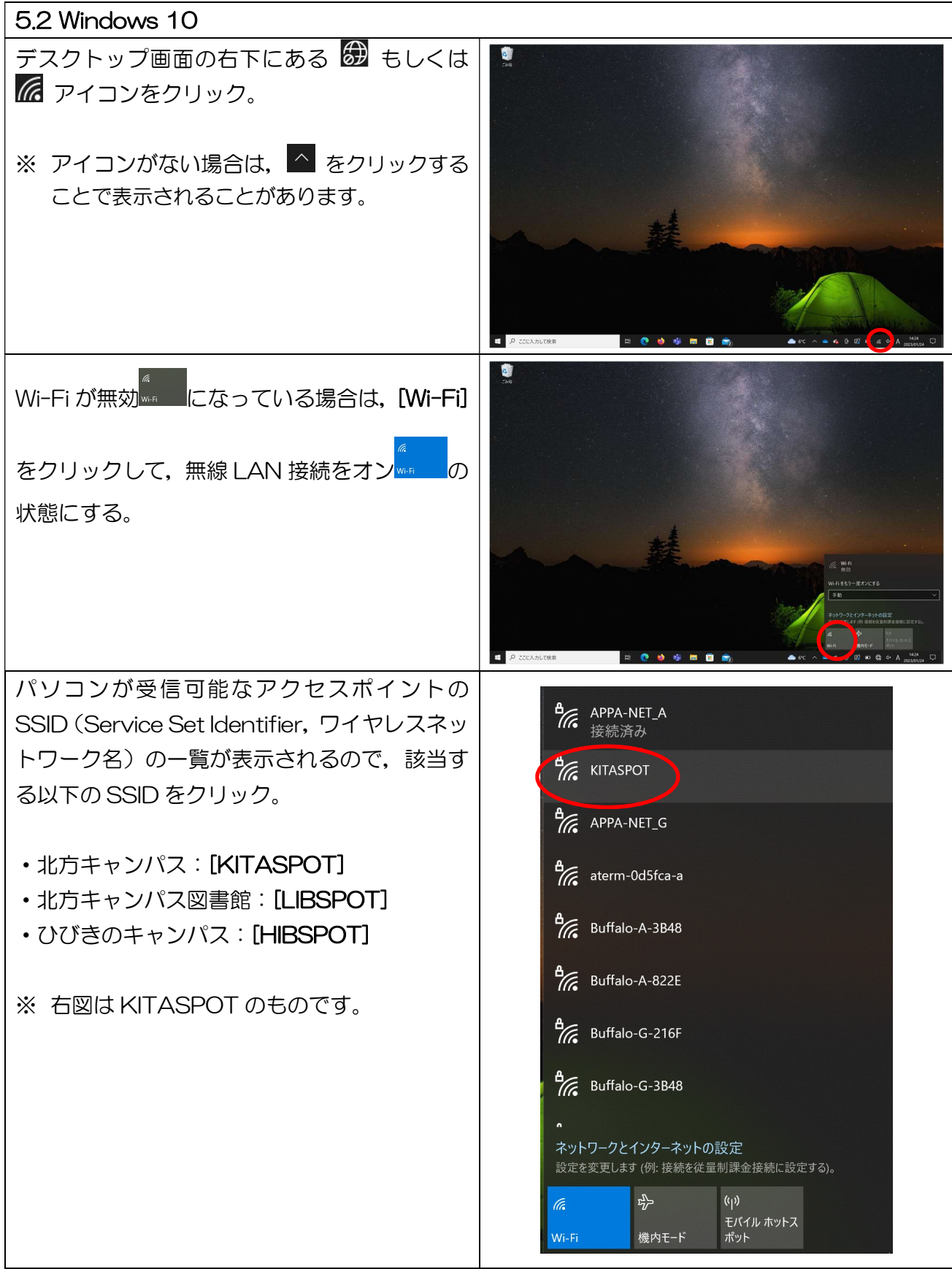

4

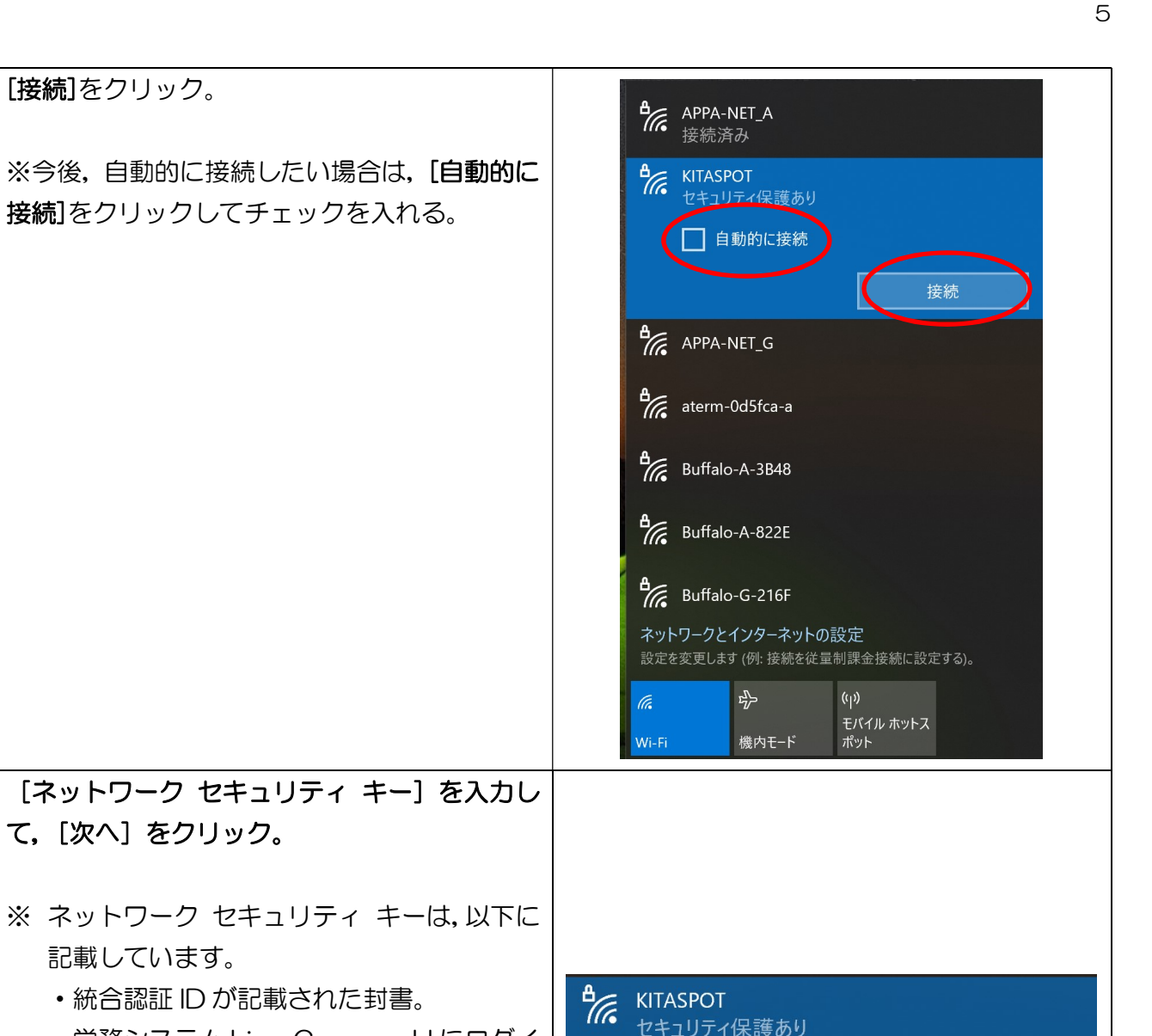

## ※ ネットワーク セ 記載しています。 • 統合認証 ID が ・学務システム Live Campus U にログイ

ンした後,画面左上にある

[menu]

[接続]をクリック。

- → [キャンパス Info]
- → [学内共有ファイル]
- → [各種システムマニュアル]
- → [学内無線 LAN]
- → [ネットワークセキュリティキー]

の順にクリック。

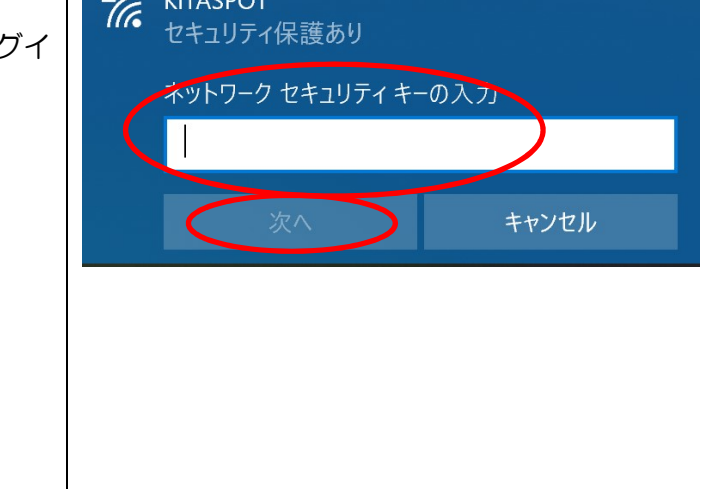

※ 学籍番号と統合認証 ID のパスワードは, 接 続の度に入力の必要があります。

入力。

ドを入力。

ログイン

powered by Commscope Ruckus

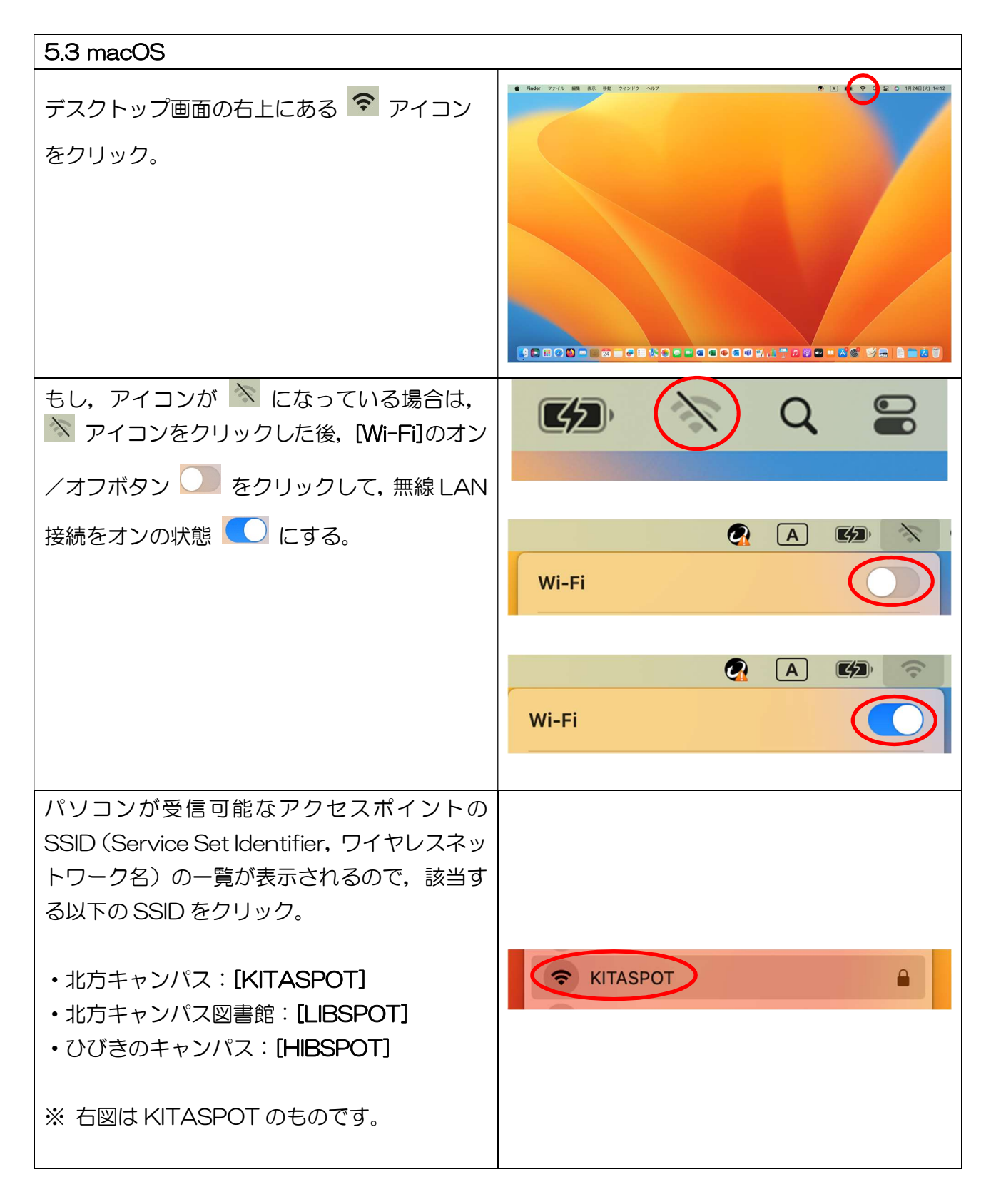